# **Accessing the COVID-19 Vaccine Allocation & Ordering System (VAOS) June 3, 2021**

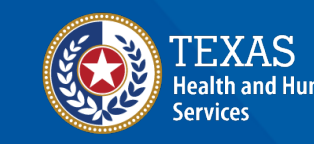

**Texas Department of State Health Services** 

#### **VAOS Tips & Tricks**

#### *Keep in mind…*

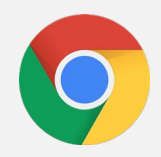

VAOS works best with **Chrome** as your browser.

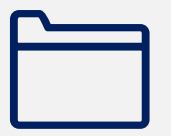

Please **check your Spam** folder for emails from **[noreply@salesforce.com](mailto:noreply@salesforce.com)** as needed. You may also receive emails from **[CDCCustomerService@McKesson.com.](https://amedeloitte.sharepoint.com/sites/ImmTracVaccineOrdering/Shared%20Documents/Implementation%20Services/2%20-%20Training/Training%20Materials/4%20-%20Provider%20Training%20Materials/CDCCustomerService@McKesson.com)**

If possible, flag these addresses as safe-senders to avoid emails being sent to Spam.

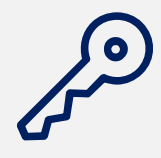

Regardless of the number of Providers or facility locations you are associated with, you will have **one set of login credentials**.

## **Rules of the Road!**

#### *Remember…*

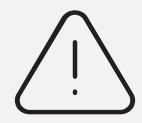

Only the **primary and backup vaccine coordinators** will get access to VAOS. You cannot create an account.

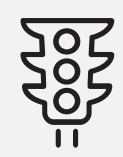

You can start requesting COVID-19 vaccine orders **as soon as you receive VAOS access.**

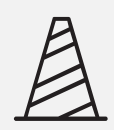

You can **change who your primary and backup vaccine coordinators are** by contacting the Provider Help Desk! (877) 835-7750, 8 a.m. to 5 p.m., Monday through Friday or Email: [COVID19VacEnroll@dshs.texas.gov](mailto:COVID19VacEnroll@dshs.texas.gov)

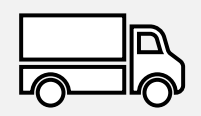

Vaccine orders take approximately **two weeks** to arrive after being submitted.

## **The Provider Journey**

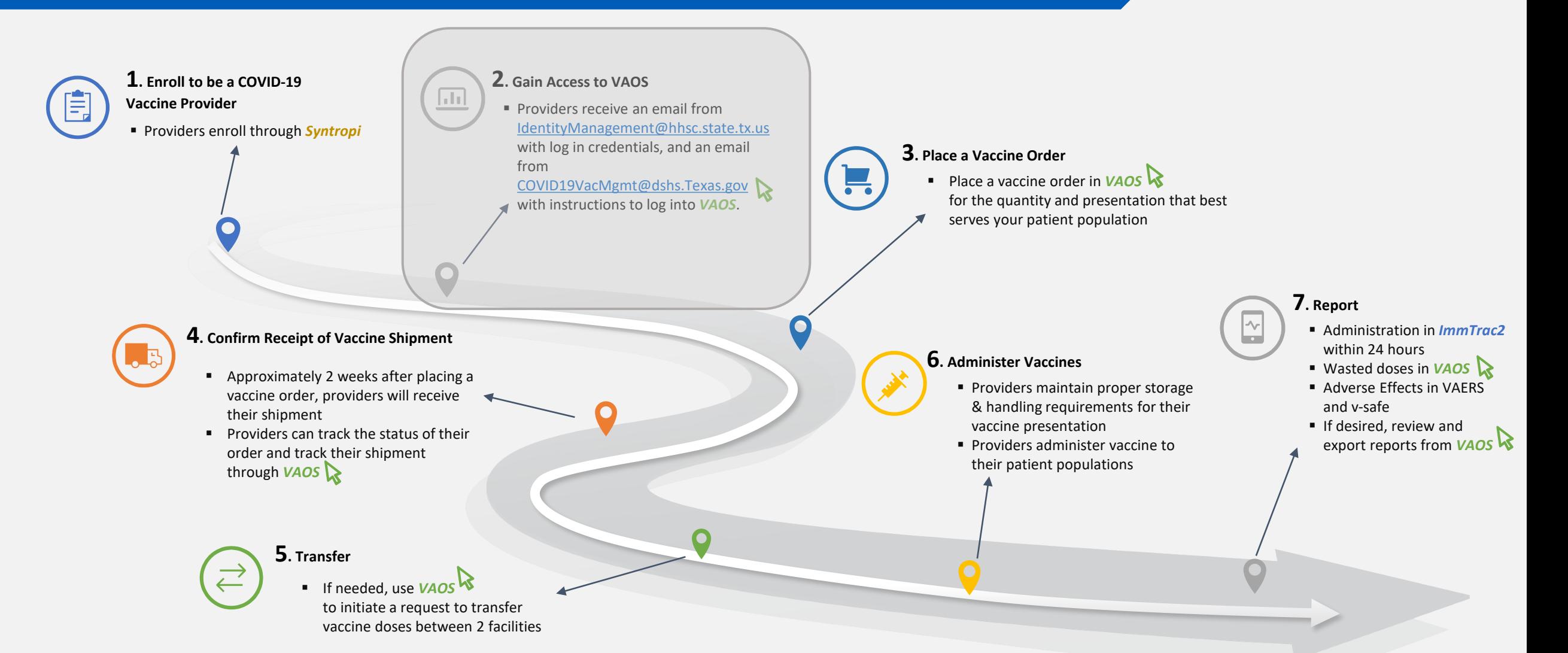

## **Who Receives VAOS Access?**

- Only **2 people per facility** receive access to VAOS (primary & backup vaccine coordinators).
	- You provided information for the primary & backup vaccine coordinator during the enrollment process.
- You can **change who has access** to VAOS for your facility.
	- If you would like to designate a different person to have access to VAOS for your facility, contact the DSHS COVID-19 Vaccine Provider Help Desk:
		- (877) 835-7750, 8 a.m. to 5 p.m., Monday-Friday
		- [COVID19VacEnroll@dshs.Texas.gov](mailto:COVID19VacEnroll@dshs.Texas.gov)

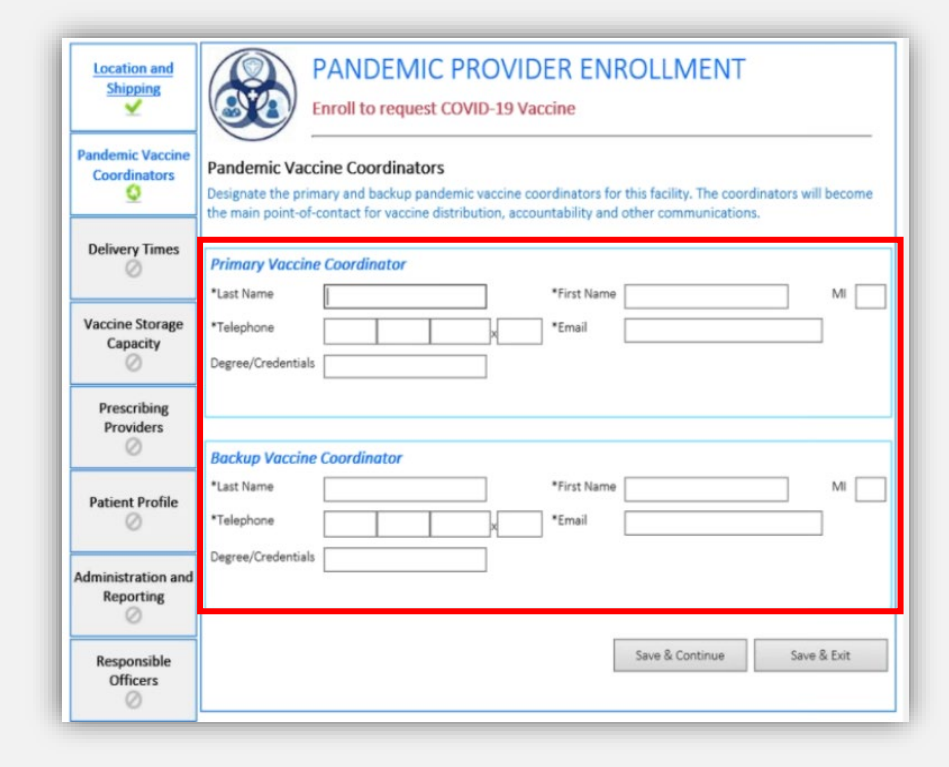

#### **Decrypt Email**

- 1. Your COVID-19 Vaccine Coordinators will receive an encrypted email from **[IdentityManagement@hhsc.state.tx.us](mailto:IdentityManagement@hhsc.state.tx.us)**
- 2. The email will need to be decrypted. To **decrypt the email**, select the message file and choose to open it.
- 3. You will be redirected to a web browser. From here, select **Use a one-time passcode.**
- 4. Your **temporary code** will be emailed to you.
- 5. Enter your one-time code and select **Continue.**

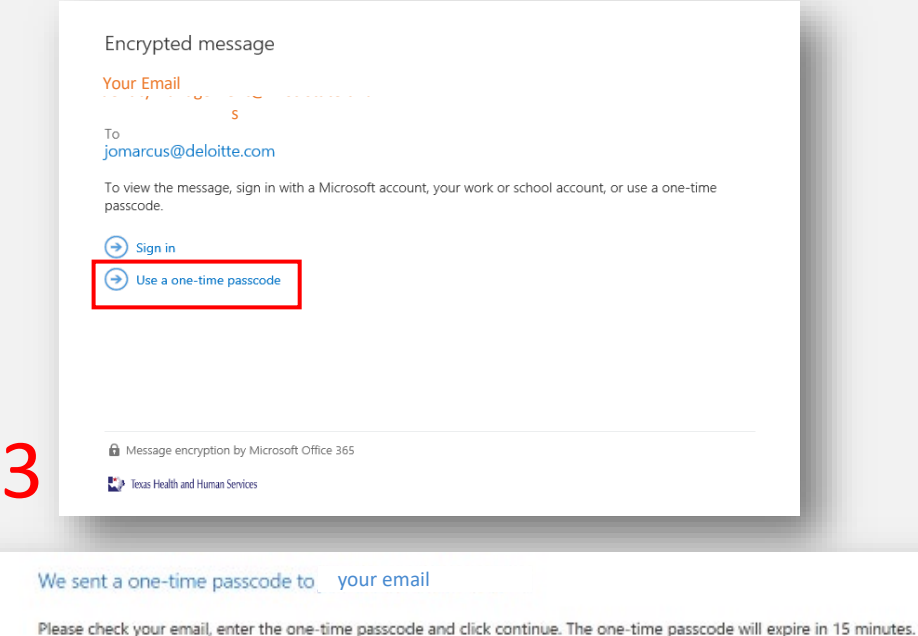

OF For more assistance in reading secure emails from HHS please copy and paste this link into your web browser: https://hhs.texas.gov/about-hhs/find-us/email-encryption

4-5

One-time passcode

**2.** Jess Health and Human Services

 $\rightarrow$  Continue

This is a private computer. Keep me signed in for 12 hours.

Didn't receive the one-time passcode? Check your spam folder or get another one-time passcode

#### **Decrypt Email**

- 6. Once you select **Continue** the encrypted message will open.
- 7. The message will contain **your username and a temporary password**  for VAOS.
- 8. Select the link to VAOS to be redirected to the VAOS login page.

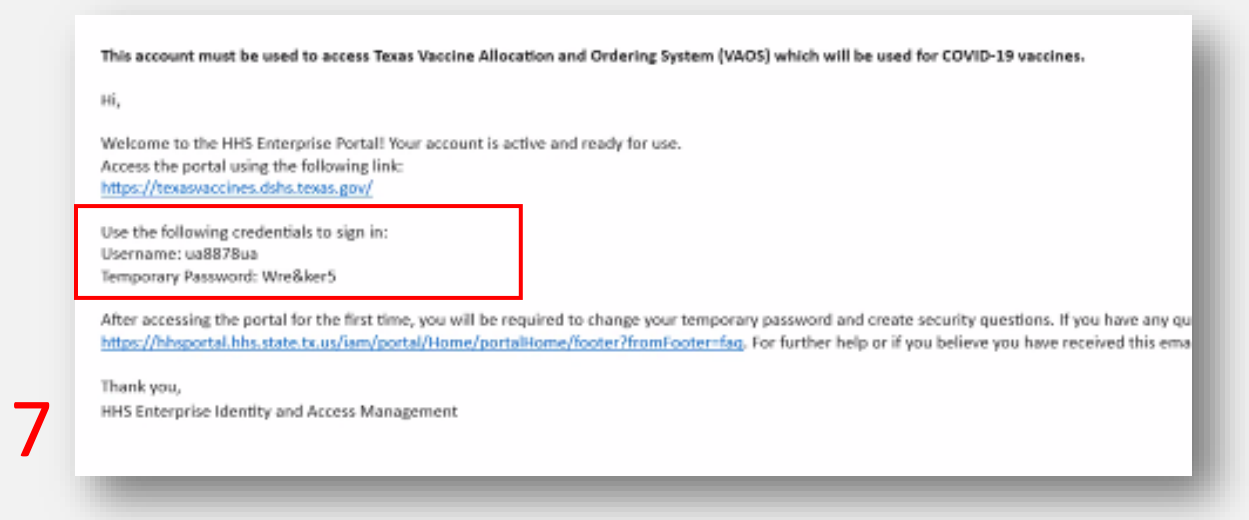

#### **Access Home Page**

- 9. Use the provided **credentials** from the **encrypted email** to log in and **change the temporary password** to a password of your choosing. You will be prompted to do this.
- 10. Once you've created your new password, use it to log in to your Provider portal at **[https://texasvaccines.dshs.Texas.gov](https://texasvaccines.dshs.texas.gov/)**
	- **Note: You may be required to complete a captcha. Simply solve the math problem and select Enter.**

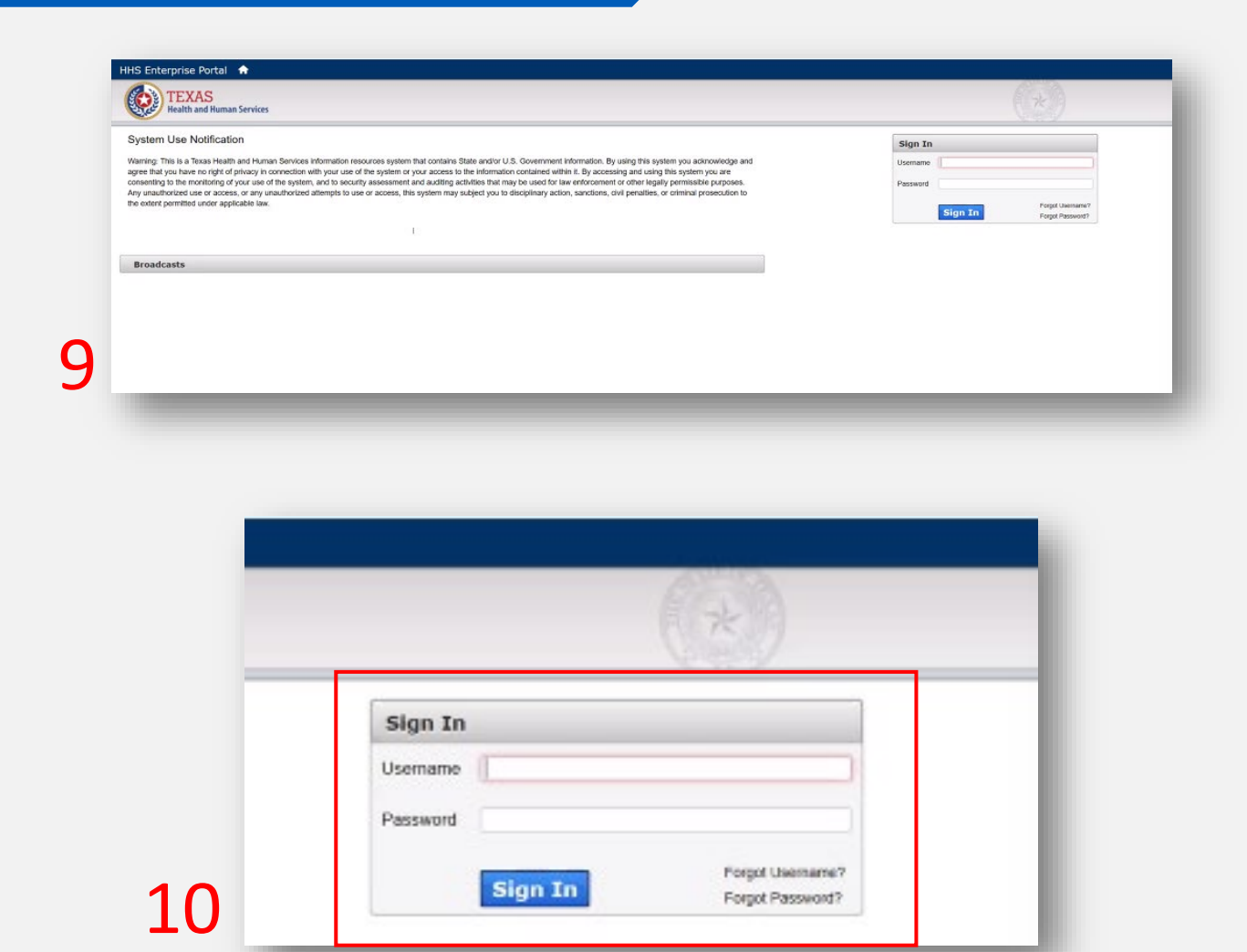

#### **Navigating the Home Page: Accounts**

2

- 1. On the home page, select **Accounts**.
- 2. The default view in VAOS is "Recently Viewed." To view your account(s), you'll need to select **All Accounts** from the dropdown menu.

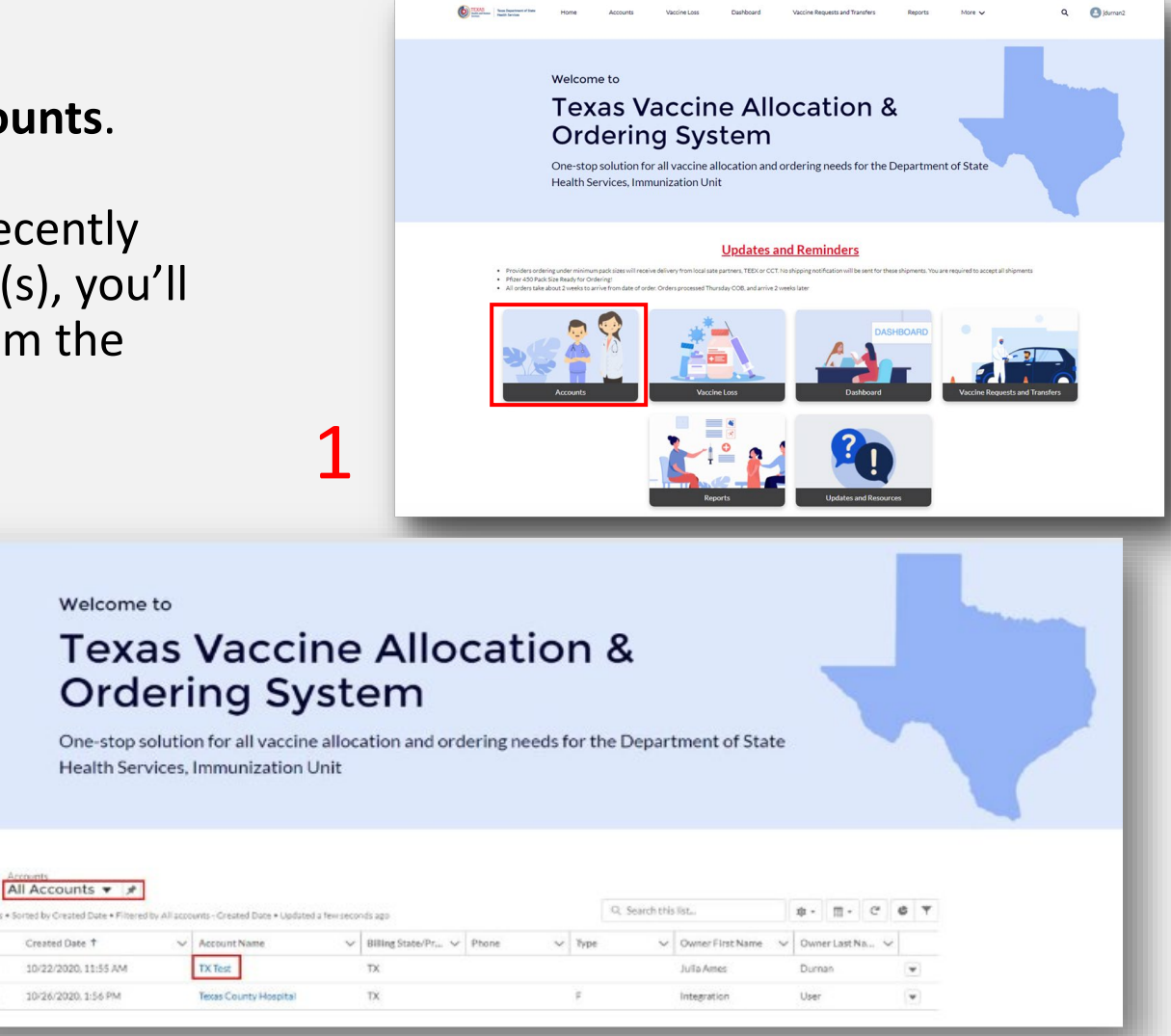

*Make sure you change this dropdown to say All Accounts!*

#### **Navigating the Home Page: Vaccine Loss**

1. On the home page, select **Vaccine Loss**.

 $\bigcap$ 

2. From here, you will be able to enter a new COVID-19 vaccine waste report or view previous reports.

**Vaccine Uses** 

Recently Viewed ▼

VA-0001243

VA-0001221

VA-0001113

VA-0000237

**Vaccine Administration Number** 

10

 $\overline{2}$ 

 $\overline{2}$ 

 $\overline{2}$ 

fō

4 items

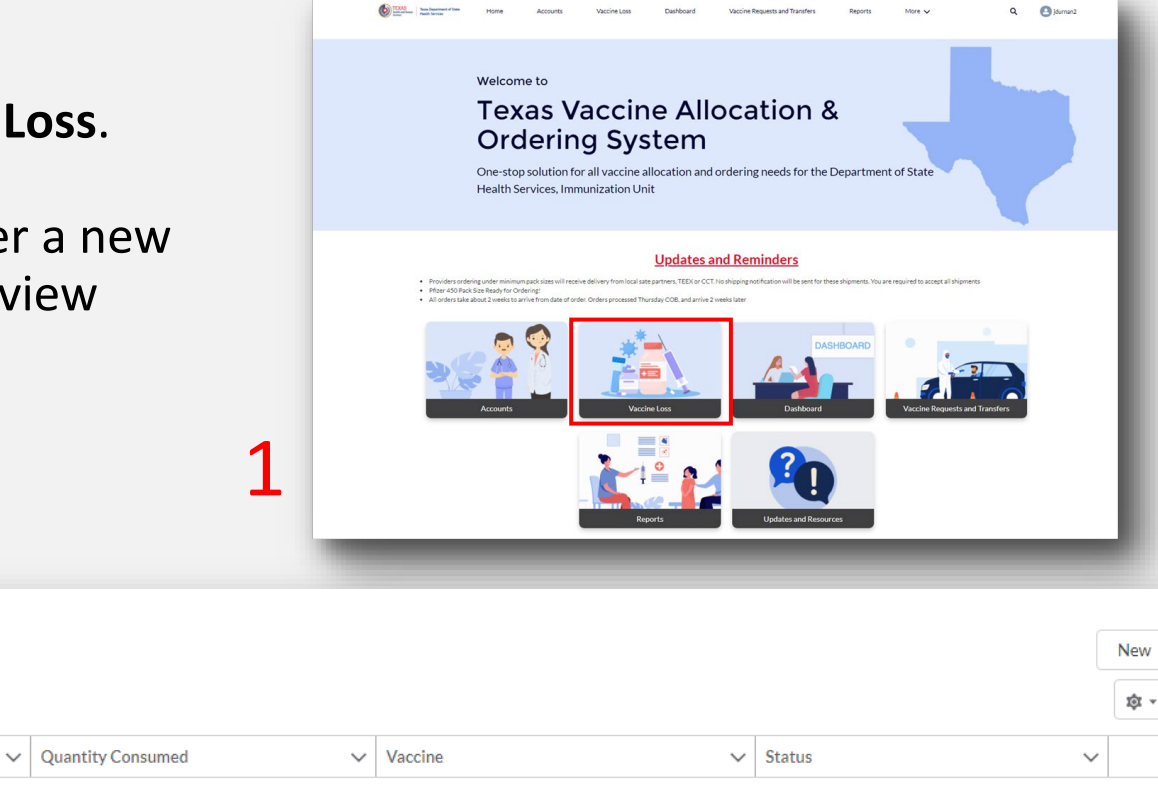

Wastage

Wastage

Wastage

Wastage

 $\left| \mathbf{v} \right|$ 

 $\overline{\mathbf{v}}$ 

 $\blacktriangledown$ 

 $\overline{\phantom{a}}$ 

VI-0000140

VI-0000413

VI-0000140

VI-0000140

#### **Navigating the Home Page: Dashboard**

- 1. On the home page, select **Dashboard**.
- 2. You may access to the dashboards as needed to gain visibility into vaccine distribution for your facility or region.
- 3. There are 3 views you can navigate through: **Allocation**, **Supply Chain**, and **Administration**.
- 4. Your dashboard will appear empty until you receive your first vaccine shipment.
- 5. The data in the Tableau Provider Dashboard refreshes nightly, so you may not see updated data, such as orders received until the next day.

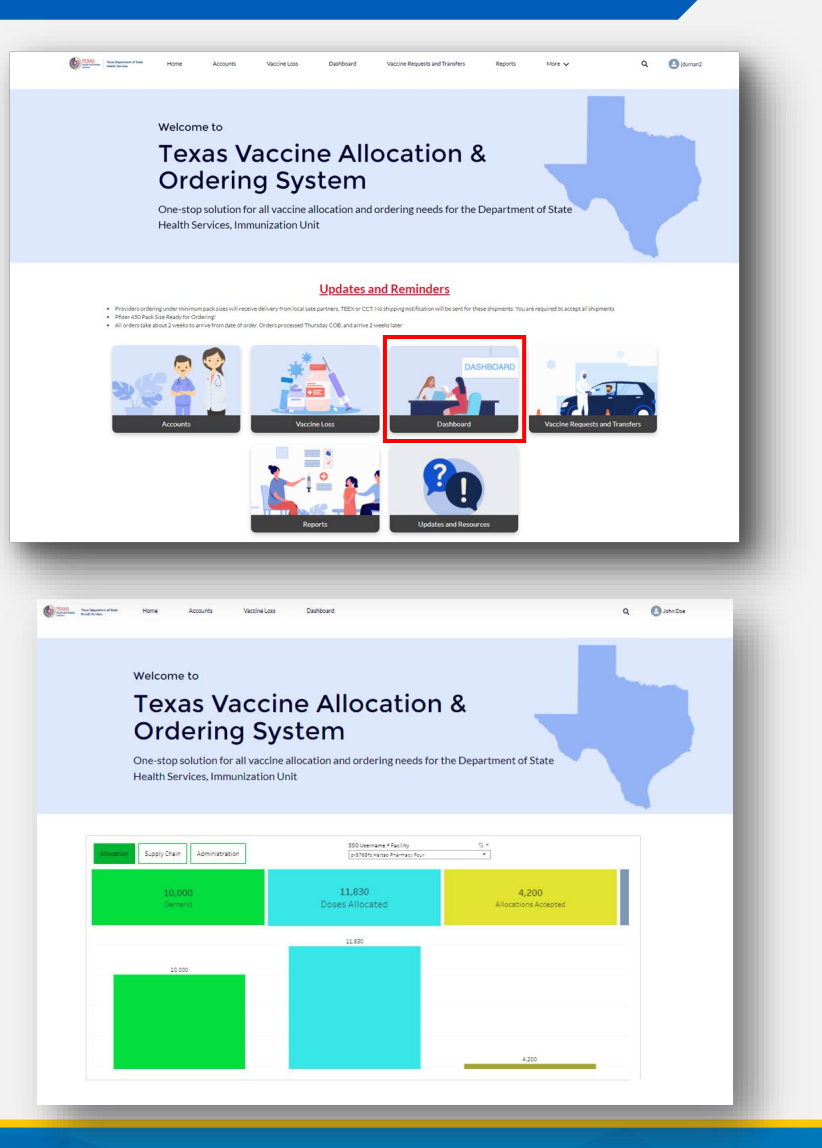

#### **Navigating the Home Page: Dashboard**

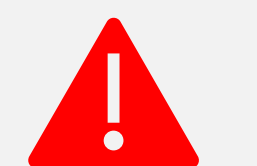

It is very important to confirm shipment received from DSHS **before reporting vaccines administered into ImmTrac2. If this is not done, the dashboard data may not appear accurate.**

**Your Dashboard may show 0 doses on hand or seem incorrect if…**

You haven't received an order.

You reported a vaccine Lot ID as administered **before the transfer was approved** and you received it.

You transferred vaccines **even though your transfer request was denied**.

You enter the vaccine lot number or provider ID incorrectly.

You just entered your administrations into ImmTrac2 **uploads sometimes take 3-5 days to make it into VAOS.**

There are additional available doses in a vial that are not officially allocated – if they are administered and Quantity on Hand shows as 0, those records get rejected by VAOS.

**For questions about the VAOS Dashboard, send an email to [COVID19VacMgmt@dshs.Texas.gov](mailto:COVID19VacMgmt@dshs.Texas.gov)**

### **Navigating the Home Page: Vaccine Requests and Transfers**

1

1. On the home page, select **Vaccine Requests and Transfers**.

7

**Service Requests** 

SR-52644

SR-52643

Recently Viewed ▼

**Service Request Name** 

Ģ

37 items

 $\overline{2}$ 

2. This tab allows you to view previous order requests and submit new COVID-19 vaccine orders.

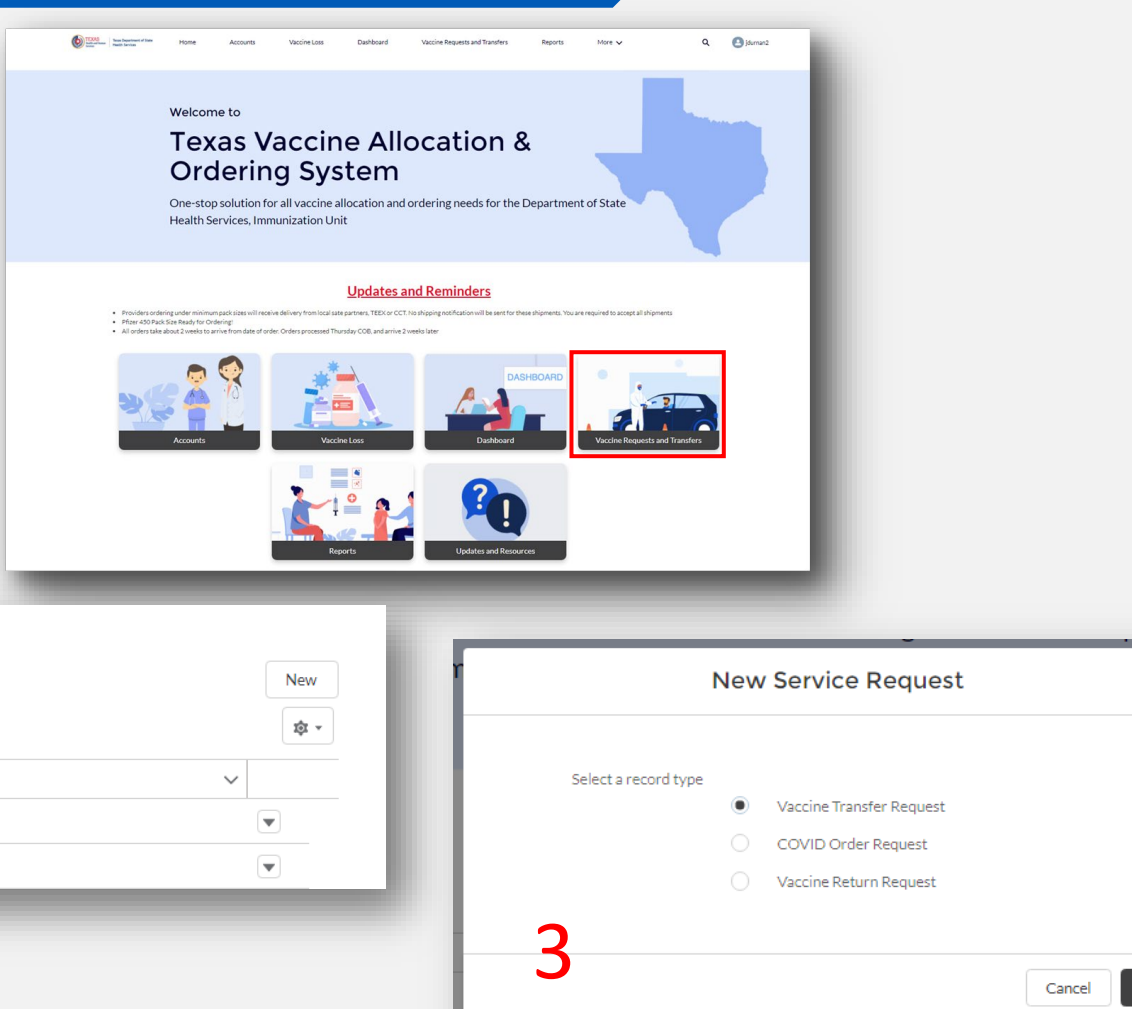

Next

#### **Navigating the Home Page: Reports**

- 1. On the home page, select **Reports**.
- 2. From here, you'll be able to generate and export several reports regarding your COVID-19 vaccine orders and history.

2

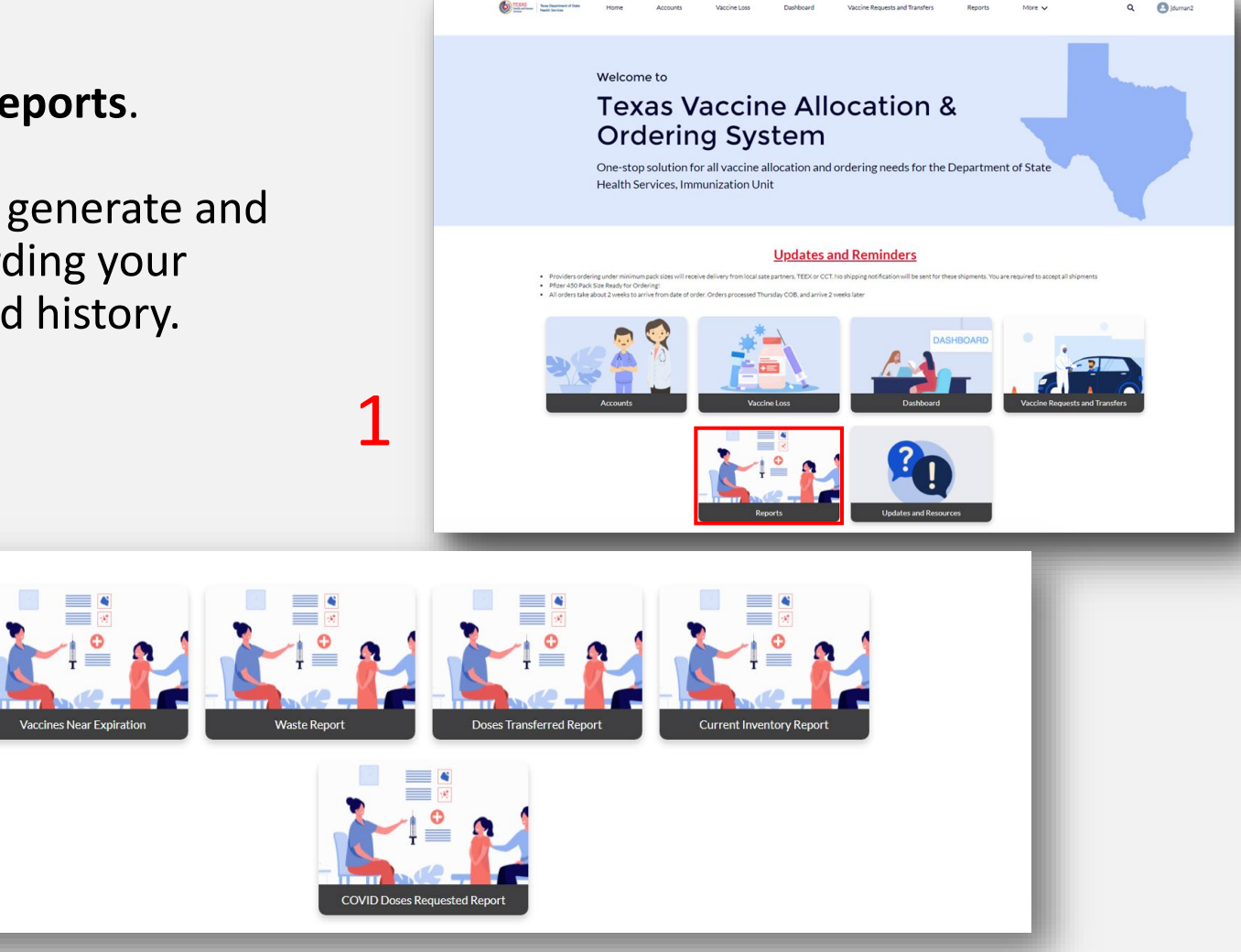

### **Navigating the Home Page: Updates and Resources**

- 1. On the home page, select **Updates and Resources**.
- 2. This tab includes a helpful list of provider resources for navigating VAOS, as well as an outline of the most recent system updates to keep you up to speed.

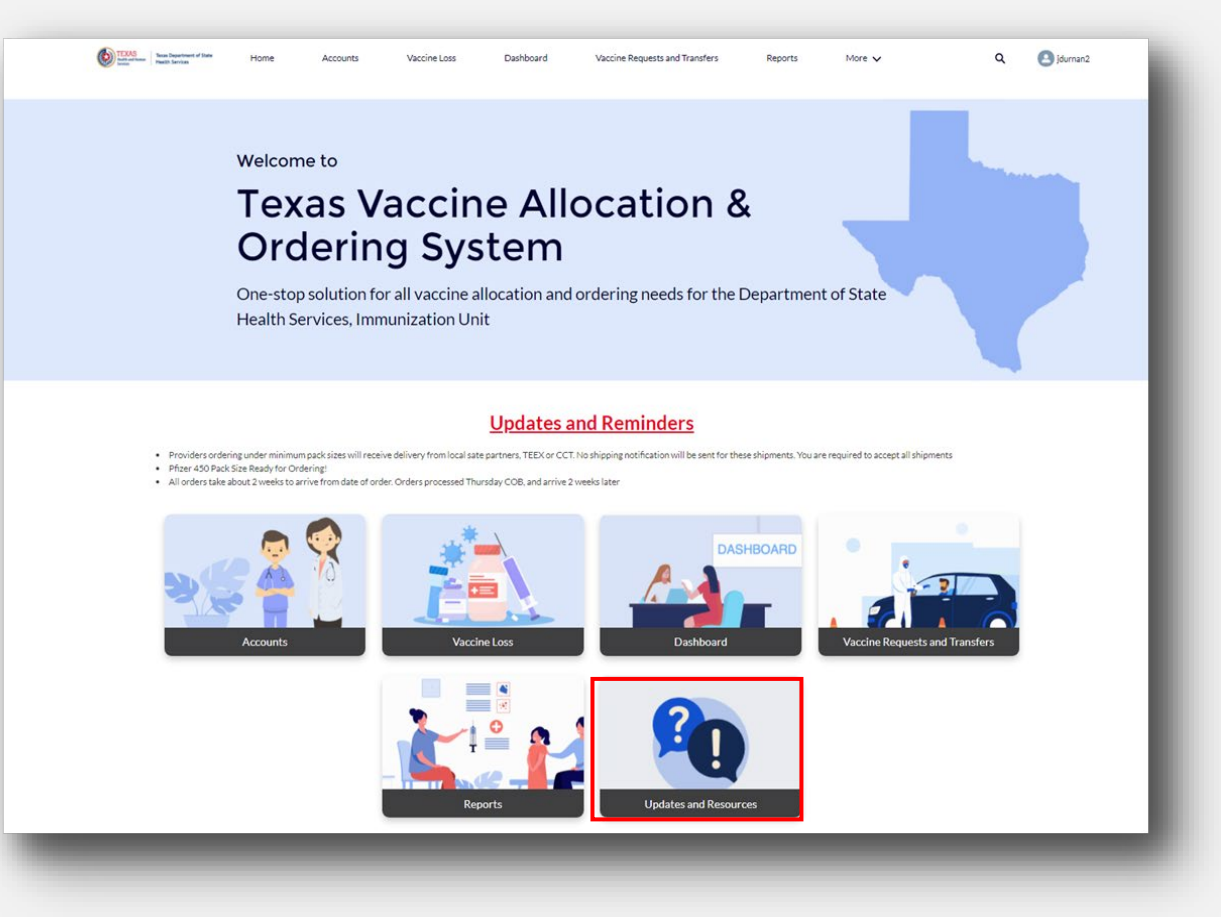

# **Questions?** *Access Provider Support Resources [Here](https://dshs.texas.gov/coronavirus/immunize/vaccine-manage-resources.aspx)*

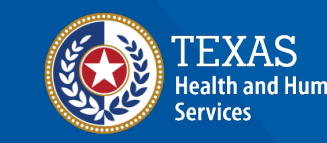

**Texas Department of State Health Services**